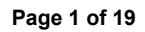

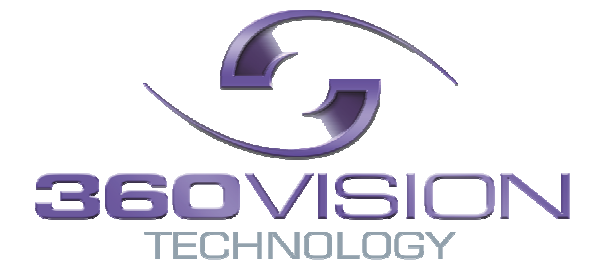

**360 Vision Technology** 

# **VisionKeyboard & VisionBMatrix Controller Manual**

# **THIS CONTROLLER GUIDE IS TO BE READ IN CONJUCTION WITH THE OPERATOR'S MANUAL**

**(VisionKeyboard & VisionBMatrix Operator's Manual V2-00)** 

**Matrix/DVR Keyboard VKAVXBMM485 (Master), VKXBMM485 (Master), VKXBMS485 (Slave)** 

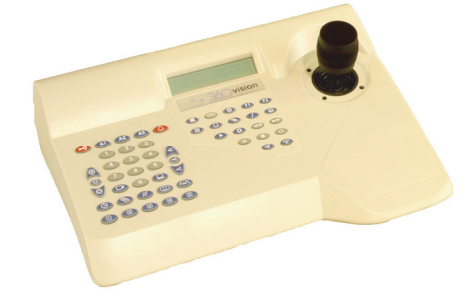

# **Vision BM Matrix Options**

**Non-cascading Matrix Options Cascading Matrix Options**

 **VM0032-04, VM0064-04 VM0064-12**

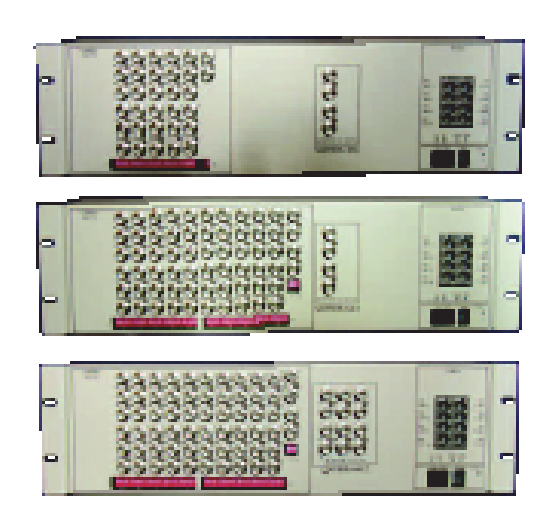

**VM0064CT-12 VM0064C-12 VM0128C-12 VM0192C-12 VM0256C-12**

# **Table of Contents**

#### Page

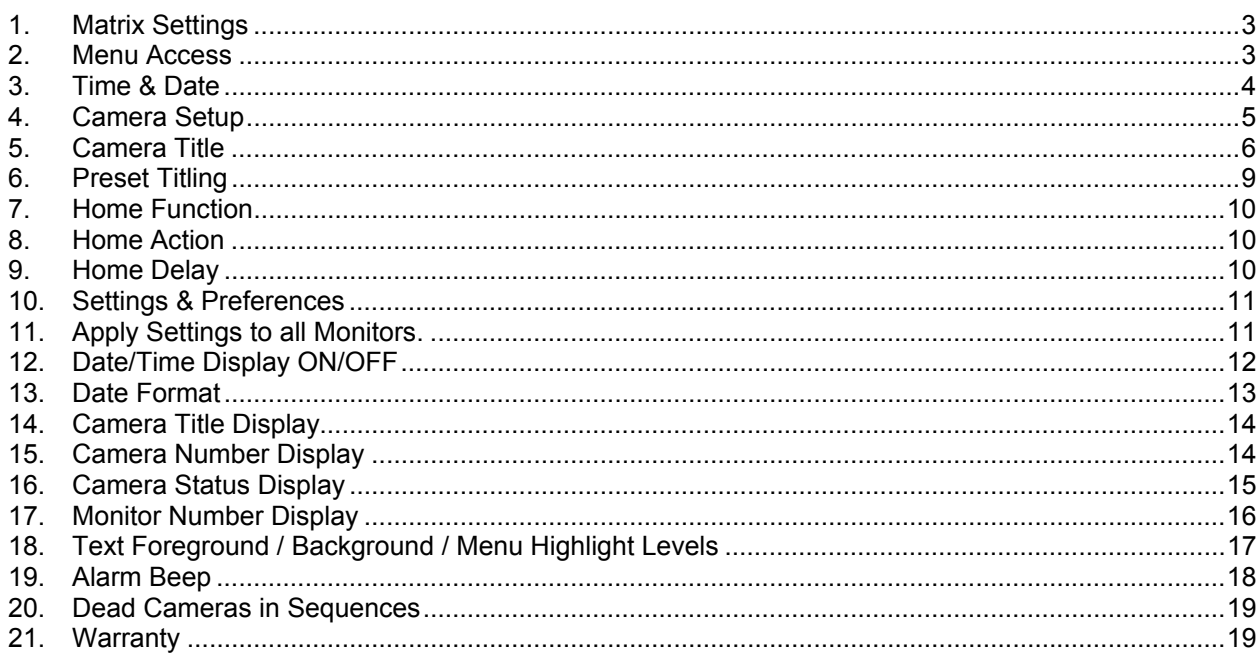

# **1. Matrix Settings**

#### **Programming**

All programming of the VisionBMatrix is performed from the VisionKeyboard in conjunction with an on screen menu.

Before entering the menus ensure that video is present into the VisionBMatrix and at least one keyboard is connected.

# **2. Menu Access**

#### **Controller Access**

To obtain controller level access press and hold 'lock'  $\bullet$   $\bullet$  then '1', '3', '7', '9'

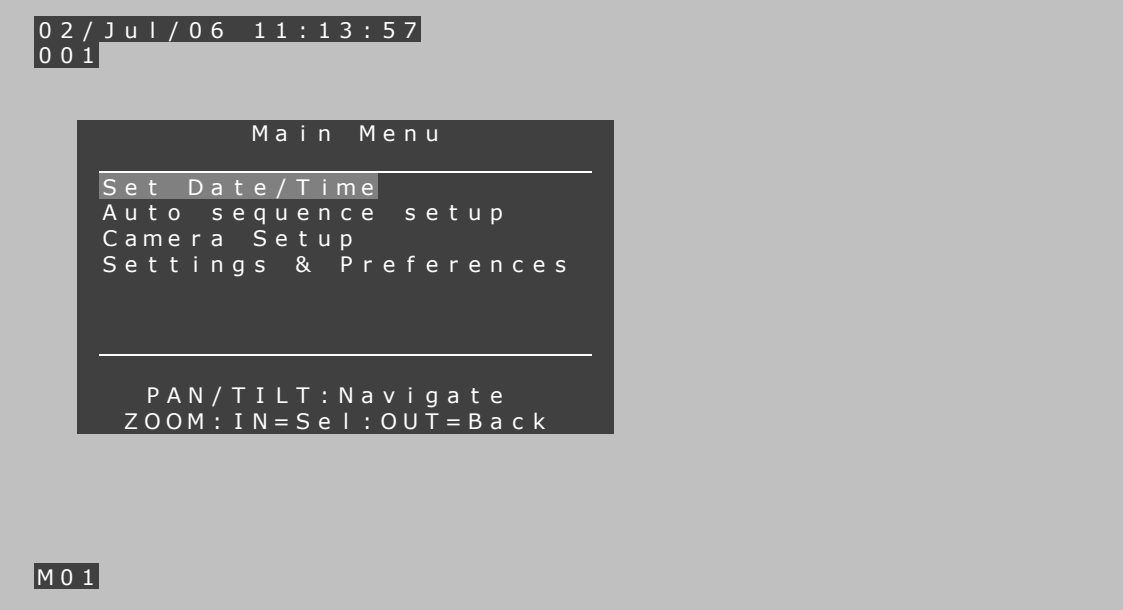

#### **3. Time & Date**

From the Main Menu, move the Joystick down until 'Set Date/Time' is highlighted.

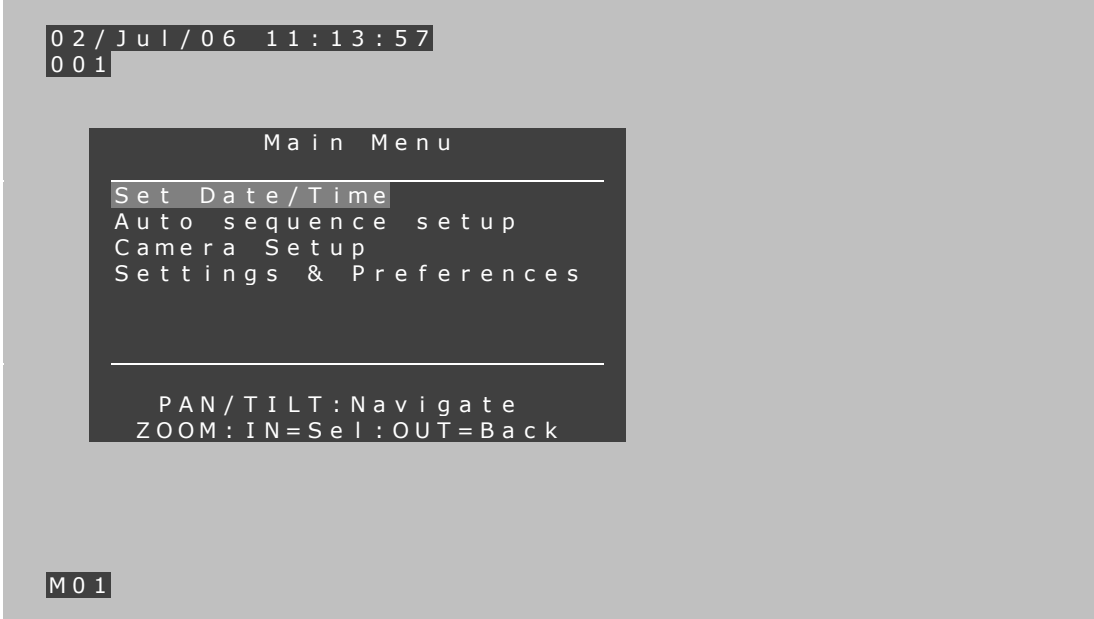

Twist the Joystick clockwise to select it.

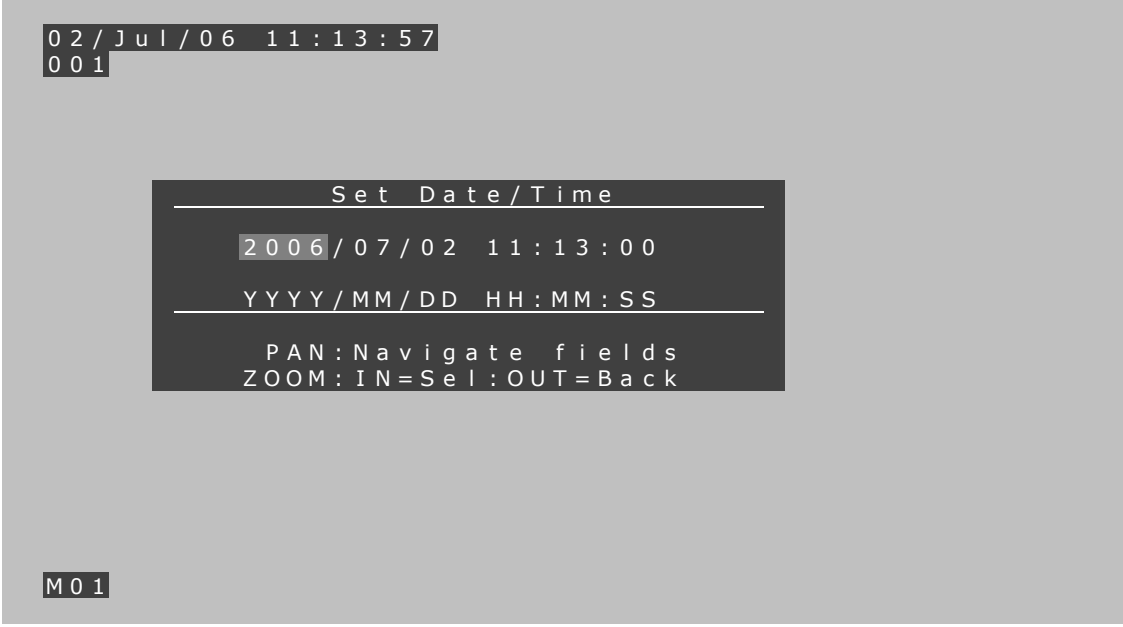

Enter the required numbers by using the VisionKeyboard numeric keypad

e.g. to enter '2007' press '2' '0' '0' '7'

The cursor will automatically move along from year to month to day and then onto time.

If a mistake is made, move the joystick left to go back one cursor step

I N C O N S I S T AN T DA T E AD JUSTED OK

#### **4. Camera Setup**

From the Main Menu, move the Joystick down until 'Camera Setup' is highlighted. Twist joystick clockwise to select it. The 'Setup Menu for Camera 1' will appear.

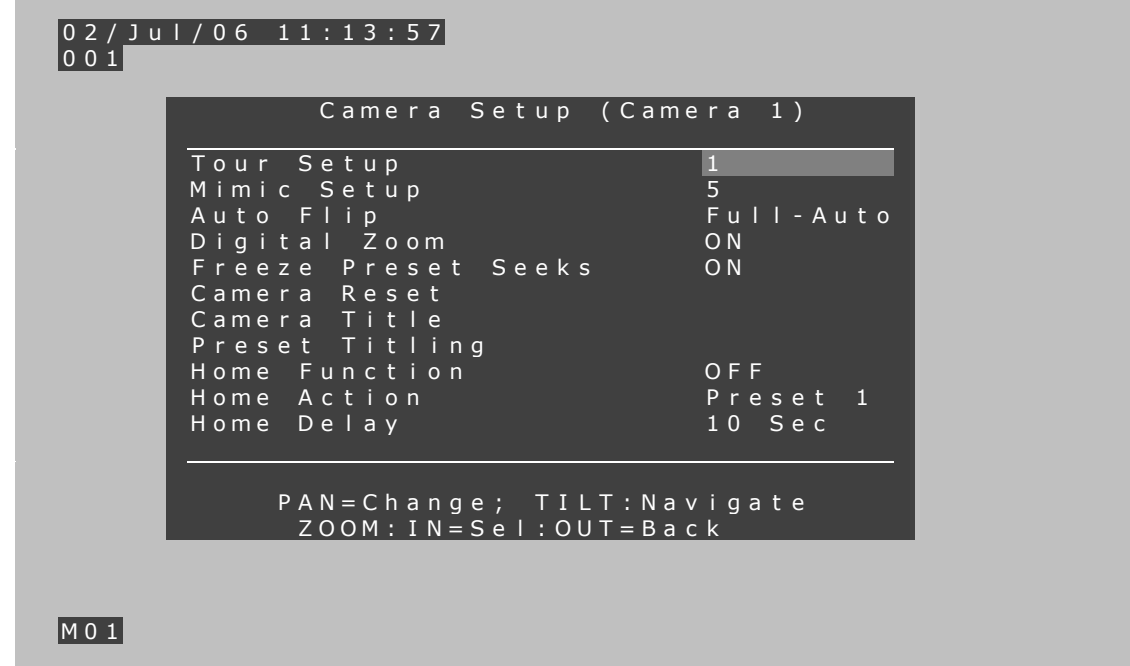

8 selectable items will be displayed at a time. Scroll arrows indicate more options to display.

To select the camera to edit

Press and release the camera  $\Box$  button.

See 'camera setup' in section 27 of VisionBMMatrix\_and\_VisionKeyboard\_Operator\_Manual for programming tour, mimic, auto-flip, digital zoom, frame, preset seek and camera reset..

## **5. Camera Title**

From the Main Menu, move the Joystick down until 'Camera Setup' is highlighted. Twist joystick clockwise to select it. The 'Setup Menu for Camera 1' will appear. Select the number of the camera to edit.

Press and hold camera  $\Box$  button and use number buttons to select camera and

release camera button.

Move the joystick down until 'Camera Title' is highlighted. Twist the joystick clockwise to select it.

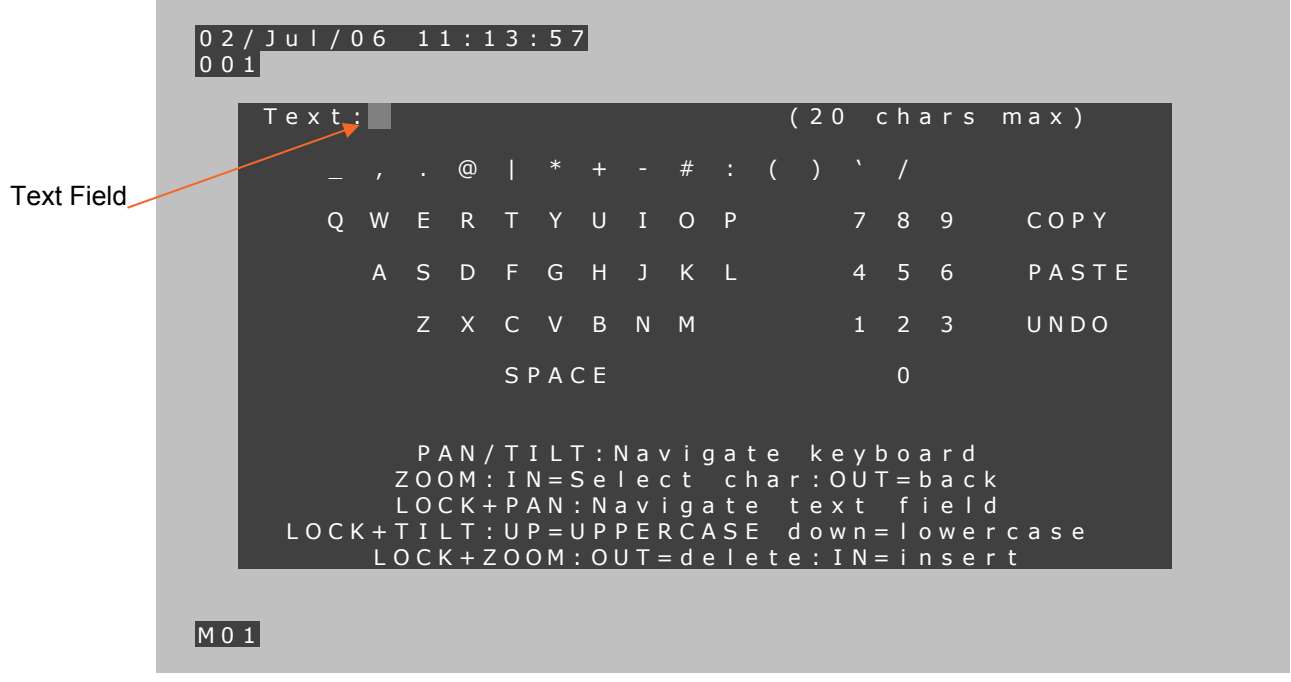

There are 20 characters per camera available for Titling.

The VisionBMatrix allows standard alphanumerics and also punctuation, symbols and UPPER / lower case lettering mixed in a single line

It is not possible to select a different camera when the camera title editing screen is displayed. twist the joystick anti-clockwise to exit to the camera setup menu and select the different camera.

Select 'Camera Title' and twist the joystick clockwise.

#### **Creating Camera Titles**

Move the joystick around the on screen keyboard and twist joystick clockwise to select the highlighted character.

#### **Amending Titles**

If you simply wish to amend the title, rather than entering in a new name,

Press and hold 'lock'  $\left(\begin{array}{c} \text{H}_1 \end{array}\right)$  button and use the Joystick to move left or right within the

current title until the cursor is highlighting the character to be changed and then release the 'lock' key.

Then, use the Joystick to move around the on screen keyboard until the required character is highlighted and twist the joystick clockwise to select that character and amend accordingly.

#### **Copying Titles**

If you wish to 'copy' the current title to another Camera (this is useful when long names only require small changes between cameras, e.g. 'Floor 2 Camera 3', 'Floor 2 Camera 4' etc).

First name the current camera as previously described and then move the Joystick to 'copy' the title.

Twist the joystick anti-clockwise to return to the previous menu.

Press and hold camera  $\Box$  button, followed by the number buttons, release camera

button. Twist joystick clockwise.

To edit a new camera's title move the joystick to 'paste'.

Twist the joystick clockwise to paste and the previous title will now show on the current camera title.

Follow the previous instructions for amending titles to alter the title.

#### **Upper and lower case letters**

The screen keyboard can be set to lowercase as follows:

Press and hold lock  $\bullet$  **button**,

Move joystick up and select uppercase or down to select lowercase letters.

Release lock button.

Uppercase and lowercase letters have now been selected.

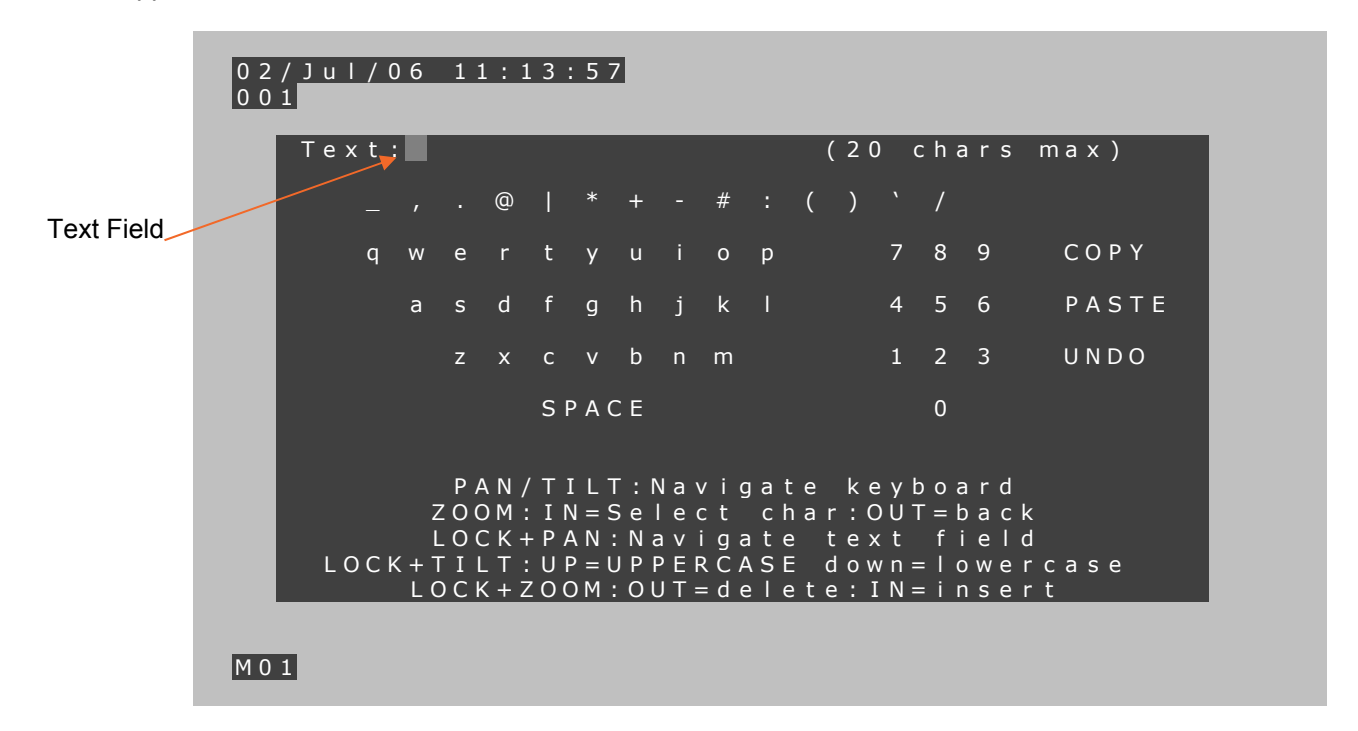

#### **Insert a character:**

Press and hold 'lock'  $\left(\begin{array}{c} \bullet \bullet \\ \bullet \bullet \end{array}\right)$  button and move the joystick to the left or right to move the

Cursor to highlight the character position where the character is to be inserted and then release the 'lock' button.

The inserted character will inserted between the cursor and the previous character.

Use the Joystick to move around the on screen keyboard until the required character is highlighted.

Twist the joystick clockwise to insert the selected character into the title in the selected position.

#### **To delete a character:**

Press and hold 'lock'  $(\bullet\bullet)$  button and move the joystick to the left or right to move the

Cursor to highlight the character that is to be deleted.

Twist the joystick anti-clockwise and the highlighted character will be deleted.

Release lock button.

#### **Undo:**

The 'Undo' function simply puts back the previously saved title (particularly useful if accidentally changed), even if copy and paste has been used.

#### **6. Preset Titling**

From the Main Menu, move the Joystick down until 'Camera Setup' is highlighted. Twist the joystick clockwise. The 'Setup Menu for Camera 1' will appear. Move the joystick down until 'Preset Titling' is highlighted. Twist the joystick clockwise to select it.

To select the camera for preset titling

Press and hold camera  $\Box$  button and use number buttons to select camera and

release camera button. E.g. To select camera 2, press and hold the camera button. Use number buttons to select camera 2. Release the camera button.

Using the Joystick, move down until 'Preset Titling' is highlighted and twist the joystick clockwise to select.

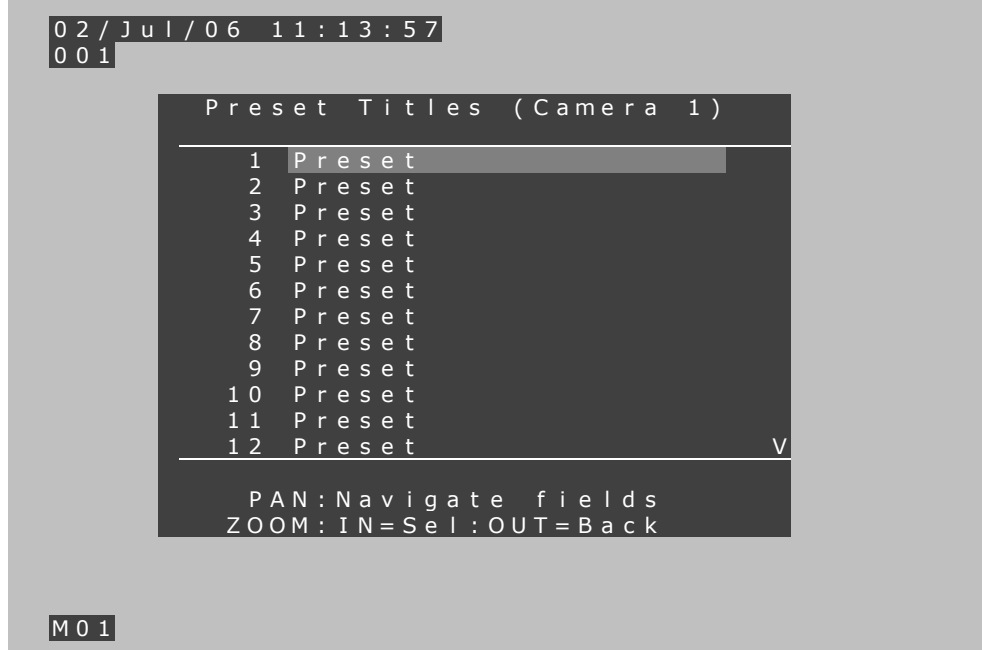

There is capacity to name the first **50** presets of each camera

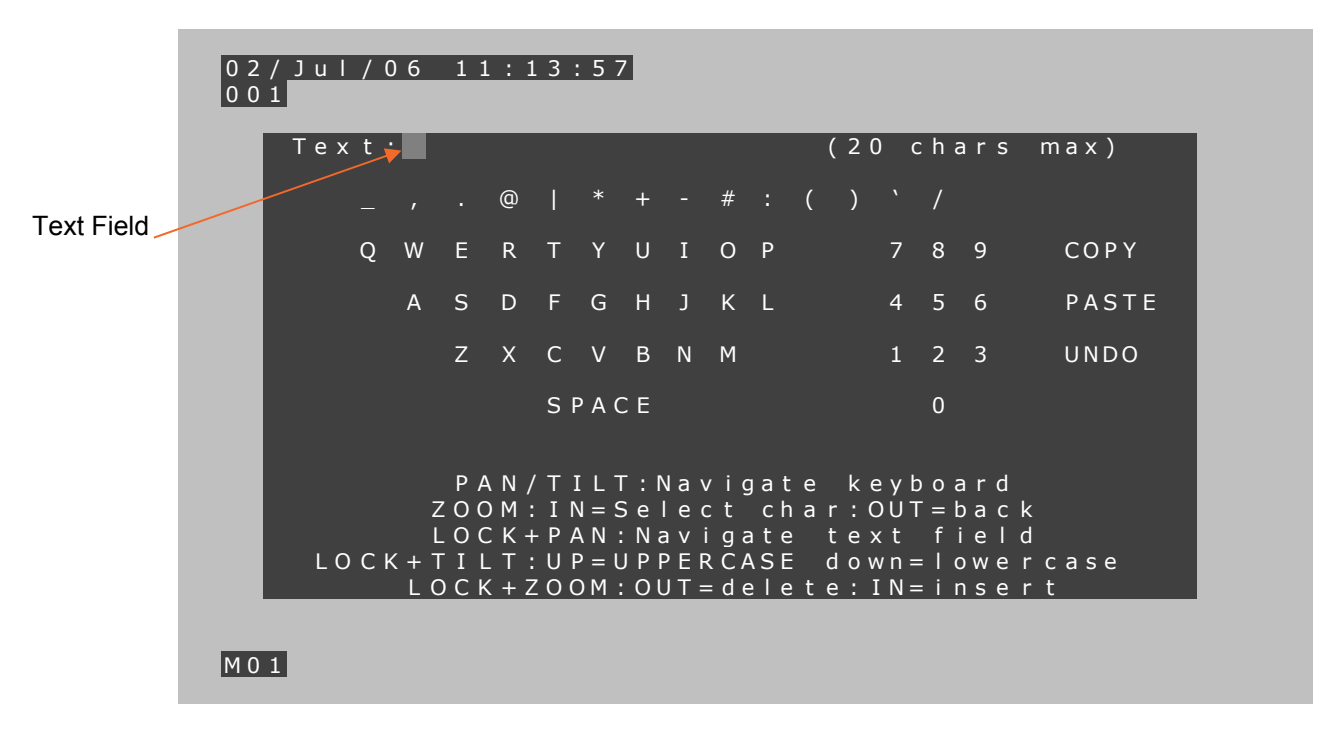

There are 20 characters per preset available for Titling.

Preset Titles are edited in the same way as described above for camera titles.

#### **7. Home Function**

From the Main Menu, move the Joystick down until 'Camera Setup' is highlighted. Twist the joystick clockwise. The 'Setup Menu for Camera 1' will appear. Move the joystick down until 'Home Function' is highlighted. Twist the joystick clockwise to toggle between ON and OFF.

Home Function ON indicates that the Predator, Black Hawk Dome or VisionDome will automatically start; return to a preset, preset tour or mimic tour after a defined period (see section 9 below) of inactivity.

Home Function OFF disables the home function feature.

#### **8. Home Action**

Select whether the home function is to use a preset, tour or mimic after the period of inactivity as follows:

From the Main Menu, move the Joystick down until 'Camera Setup' is highlighted. Twist the joystick clockwise. The 'Setup Menu for Camera 1' will appear. Move the joystick down until 'Home Action' is highlighted. Twist the joystick clockwise to toggle between 'Preset' and 'Tour' or 'Mimic'.

After 'Preset', 'Tour' or 'Mimic' has been selected use the number buttons to set which one is to be used.

Move the joystick up or down to send the home action command to the Predator, Black Hawk Dome or VisionDome.

Note the valid numbers to use are: Presets in the range 1 to 360; Tours in the range 1 to 4; Mimics in the range 5 to 8.

## **9. Home Delay**

This allows the period of Predator, Black Hawk Dome or VisionDome inactivity to be selected. After the delay the home function activates. (Max Home Delay = 21600 seconds = 360 minutes = 6 hours)

#### **The home delay timer can be set as follows:**

From the main menu.

Move the joystick down until home delay is highlighted. Then use the number buttons to set the home delay time (in seconds).

When entering multidigit numbers, press the successive digits quickly. If an error is made, wait a few seconds before entering the digits required.

Move the joystick up or down to send the home delay command to the Predator, Black Hawk Dome or VisionDome.

# **10. Settings & Preferences**

From the main menu, move the Joystick down until 'Settings & Preferences' is highlighted. Twist the joystick clockwise to select it.

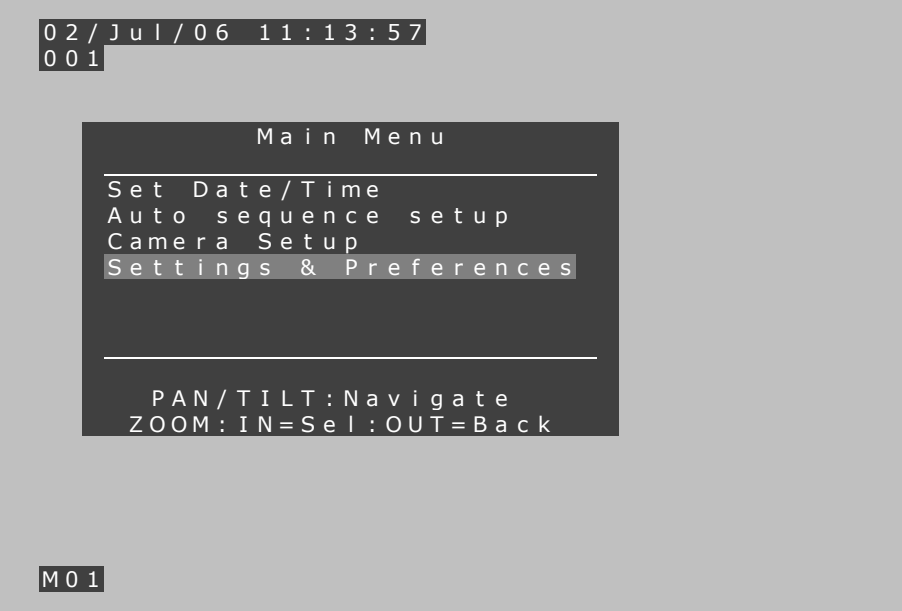

# **11. Apply Settings to all Monitors.**

When settings and preferences is used, the changes apply to only current monitor. If the setting is to apply to all monitors, twist the joystick clockwise and select Yes.

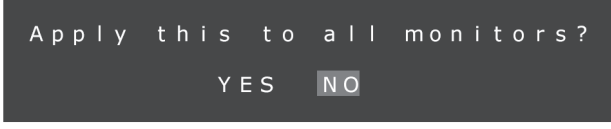

# **12. Date/Time Display ON/OFF**

From the Main Menu, move the Joystick down until 'Settings & Preferences' is highlighted. Twist the joystick clockwise. The 'Settings and Preferences' menu will appear. Move the joystick down until 'Date/Time Display' is highlighted.

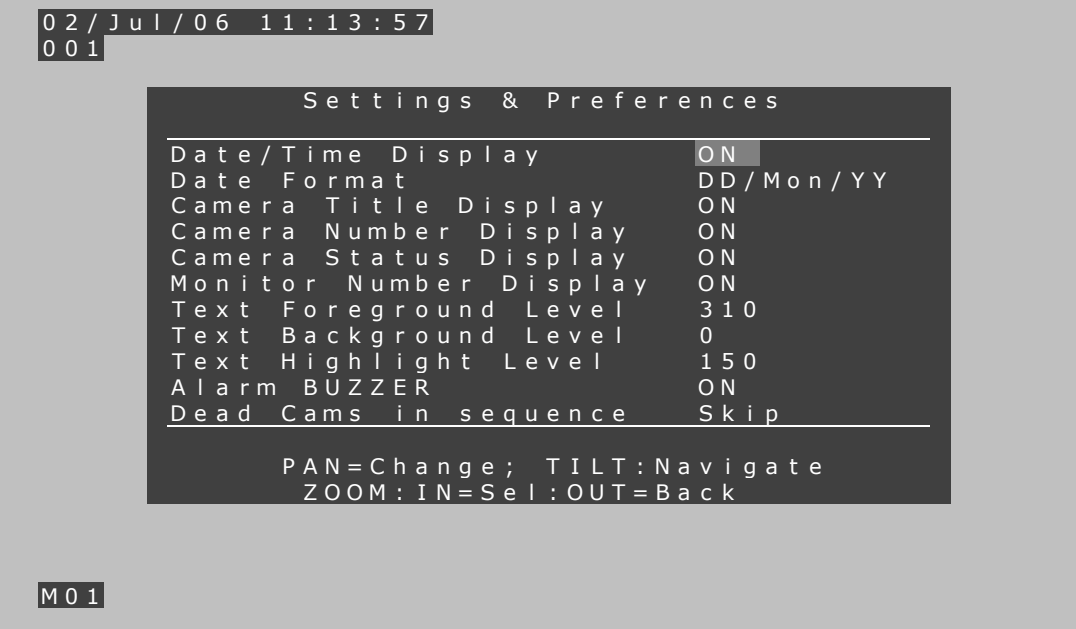

Move the joystick left or right to select ON or OFF.

Selecting this option allows the controller to choose if the Time/Date information will be displayed on screen.

Twist the joystick clockwise to make this item applicable to all monitors – see section 11.

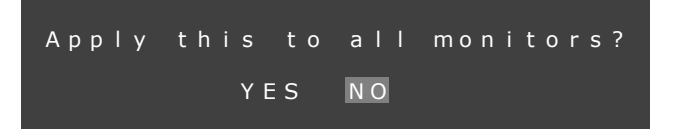

# **13. Date Format**

From the Main Menu, move the Joystick down until 'Settings & Preferences' is highlighted. Twist the joystick clockwise. The 'Settings and Preferences' menu will appear. Move the joystick down until 'Date Format' is highlighted.

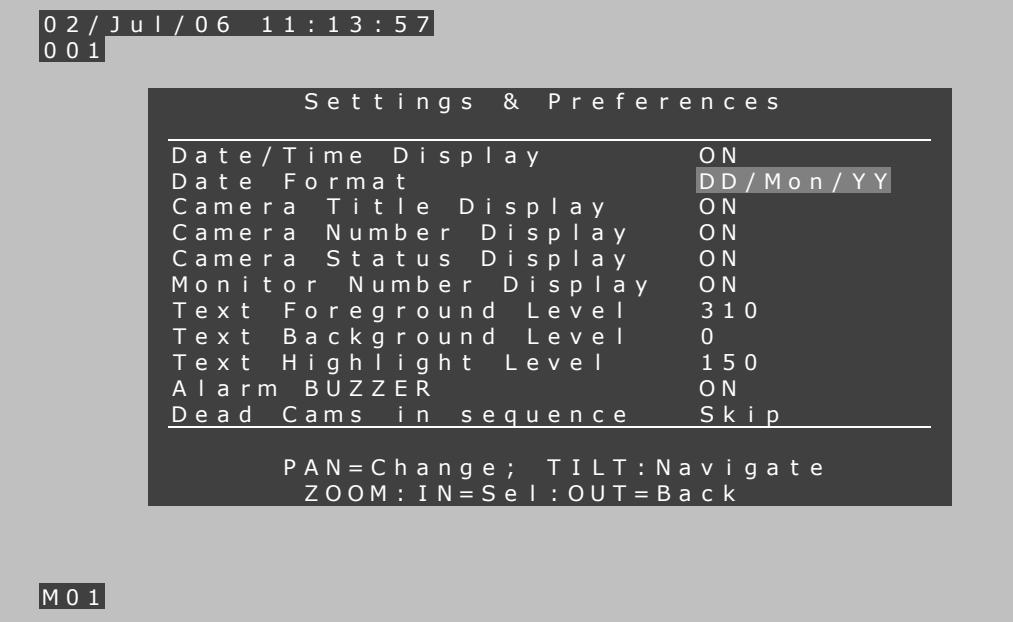

Using the Joystick, move left or right to select the required Date Format. Options are:-

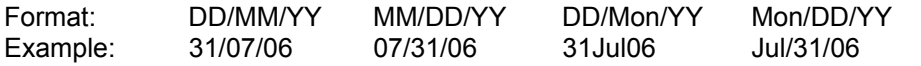

# **14. Camera Title Display**

Selecting this option allows the operator to choose if camera titling will be displayed on screen. From the Main Menu, move the Joystick down until 'Settings & Preferences' is highlighted. Twist the joystick clockwise. The 'Settings and Preferences' menu will appear. Move the joystick down until 'Camera Title Display' is highlighted.

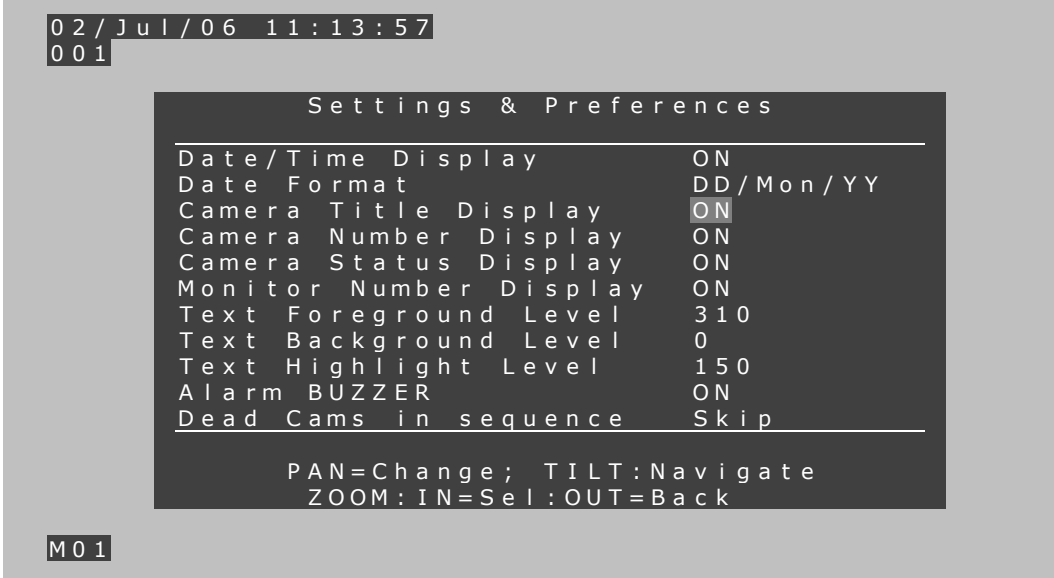

Move the joystick left or right to select ON or OFF.

Twist the joystick clockwise to make the setting applicable to all monitors. See section 11.

#### **15. Camera Number Display**

From the Main Menu, move the Joystick down until 'Settings & Preferences' is highlighted. Twist the joystick clockwise. The 'Settings and Preferences' menu will appear. Move the joystick down until 'Camera Number Display' is highlighted.

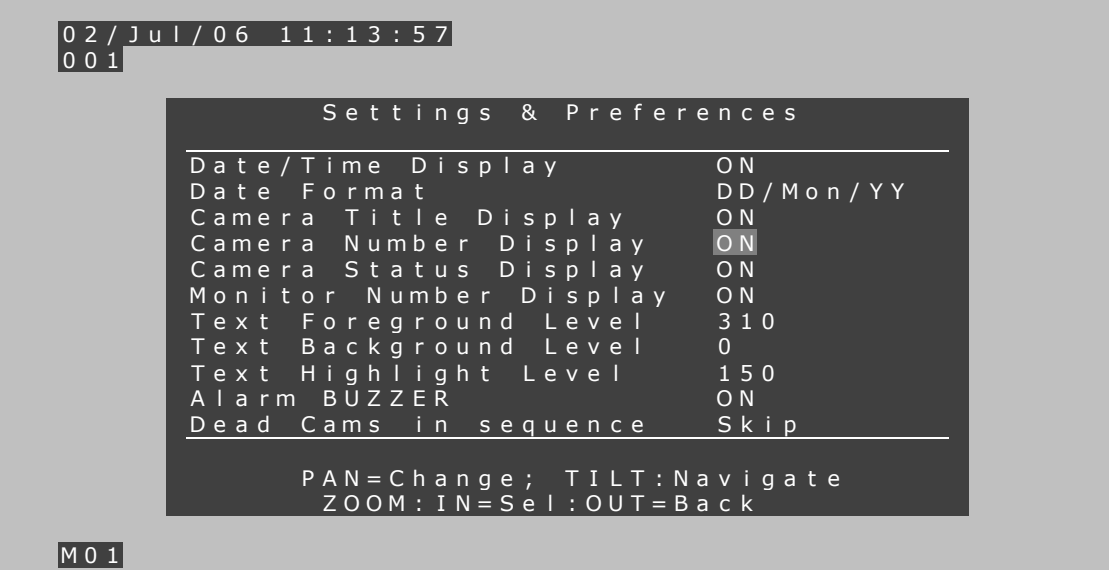

Twist joystick clockwise to select on or off

Selecting this option allows the operator to turn off the Camera Number display that appears directly below the Time/Date.

Twist the joystick clockwise to make current setting applicable to all monitors. See section 11.

# **16. Camera Status Display**

From the Main Menu, move the Joystick down until 'Settings & Preferences' is highlighted. Twist the joystick clockwise. The 'Settings and Preferences' menu will appear. Move the joystick down until 'Camera Status Display' is highlighted.

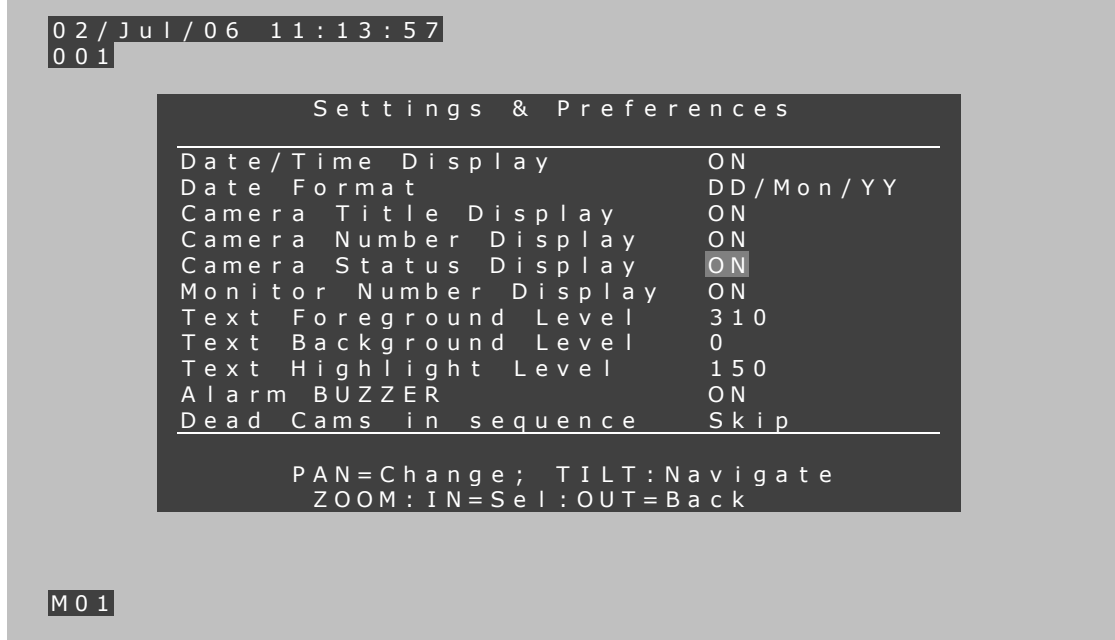

Twist joystick clockwise to select ON or OFF.

Camera status display ON displays preset titles and tour status information for each Predator, Black Hawk Dome or VisionDome camera.

Twist the joystick clockwise to make current setting applicable to all monitors. See section 11.

# **17. Monitor Number Display**

÷

From the Main Menu, move the Joystick down until 'Settings & Preferences' is highlighted. Twist the joystick clockwise. The 'Settings and Preferences' menu will appear. Move the joystick down until 'Monitor Number Display' is highlighted.

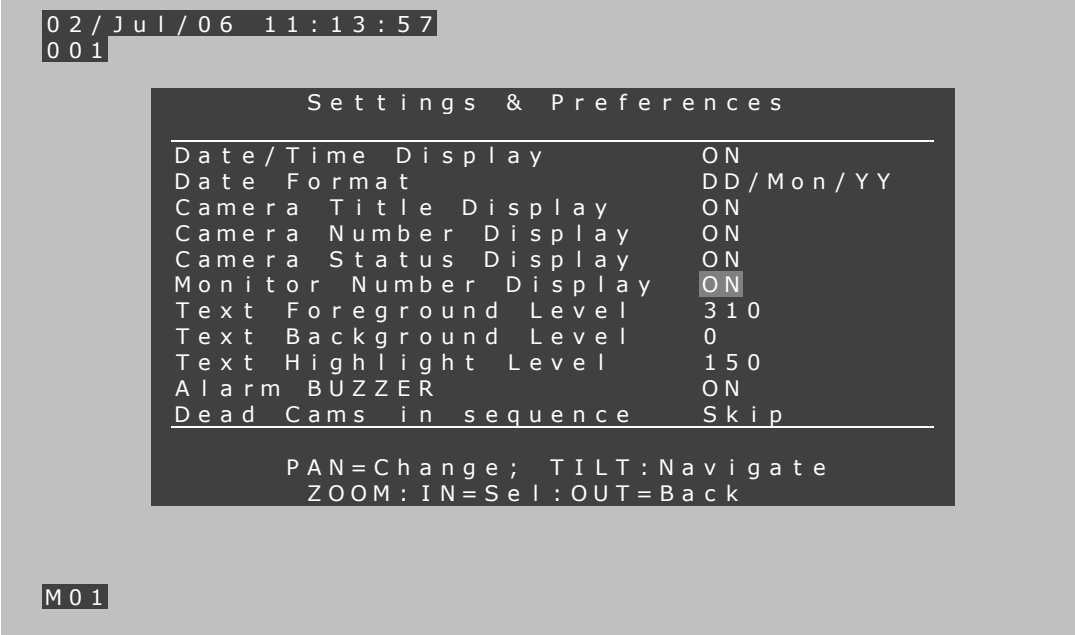

Twist joystick clockwise to turn display on or off.

This allows the operator to choose whether to display the Monitor number and Keyboard number as part of the on screen display.

Twist the joystick clockwise to make current setting applicable to all monitors. See section 11.

# **18. Text Foreground / Background / Menu Highlight Levels**

From the Main Menu, move the Joystick down until 'Settings & Preferences' is highlighted. Twist the joystick clockwise. The 'Settings and Preferences' menu will appear. Move the joystick down until 'Text Foreground Level' or 'Text Background Level' or 'Menu Highlight Level' is highlighted.

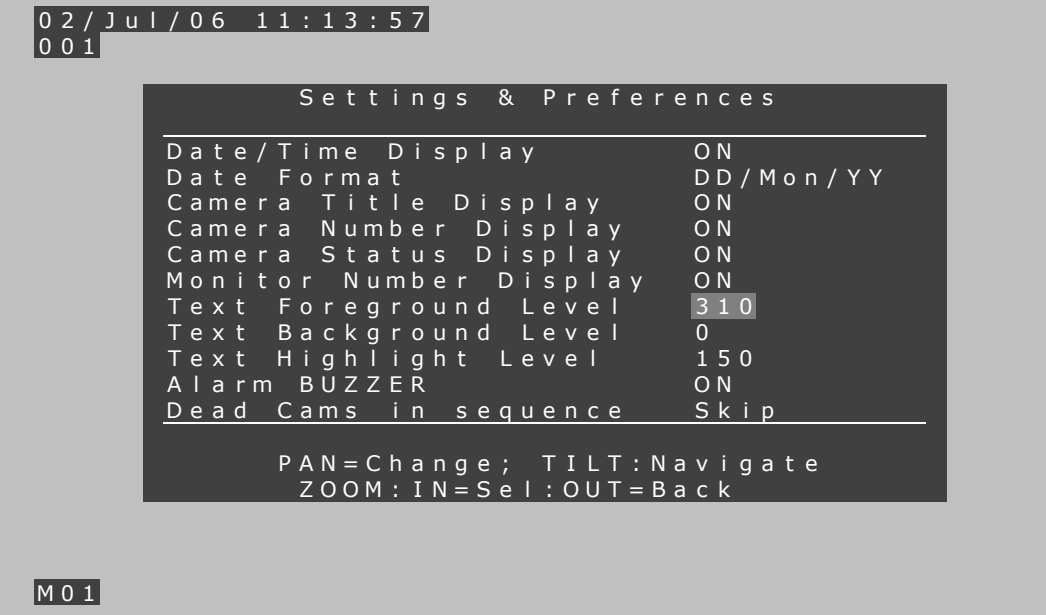

Foreground = colour of Text. Use the Joystick left or right to move from Black through to White

Background = colour of Text Box. Use the Joystick left or right to move from Black through to White

Highlight = colour of active selection menu highlight. Use the joystick left or right to move from black through to white

For each of the items, twist the joystick clockwise to make current setting applicable to all monitors. See section 11.

## **19. Alarm Beep**

From the Main Menu, move the Joystick down until 'Settings & Preferences' is highlighted. Twist the joystick clockwise. The 'Settings and Preferences' menu will appear. Move the joystick down until 'Alarm BEEP' is highlighted.

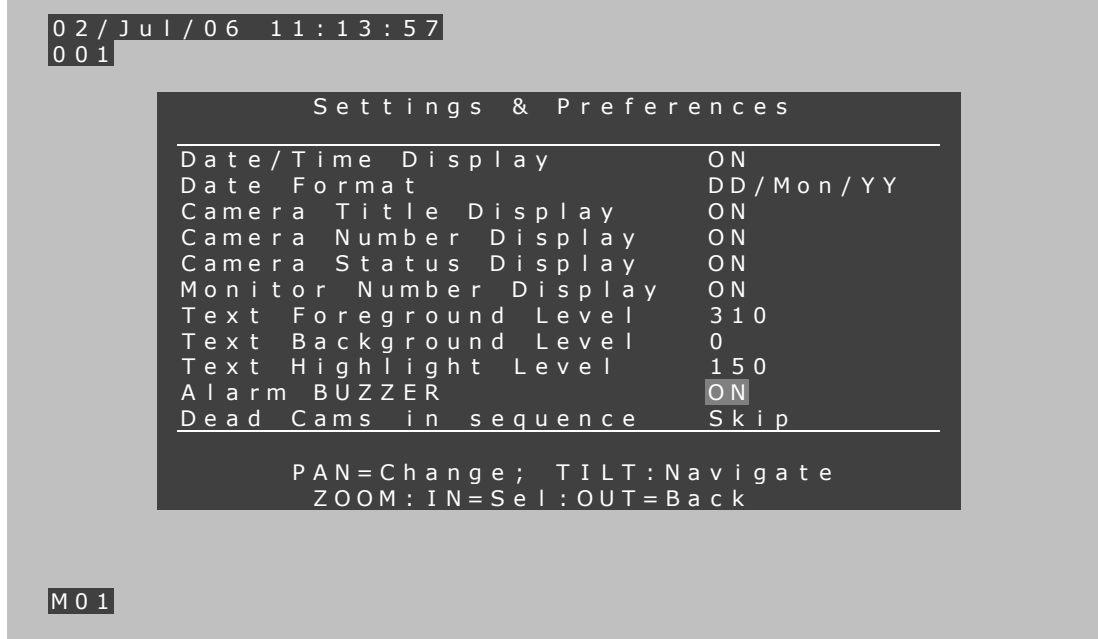

Twist joystick clockwise to select on or off.

When on, any alarm that activates will also activate the internal constant alarm beep for the duration of the active alarm(s).

Select off to switch the alarm beep off; this will have no affect on alarm operation or functionality.

#### **20. Dead Cameras in Sequences**

From the Main Menu, move the Joystick down until 'Settings & Preferences' is highlighted. Twist the joystick clockwise. The 'Settings and Preferences' menu will appear. Move the joystick down until 'Dead Cameras in Sequences' is highlighted.

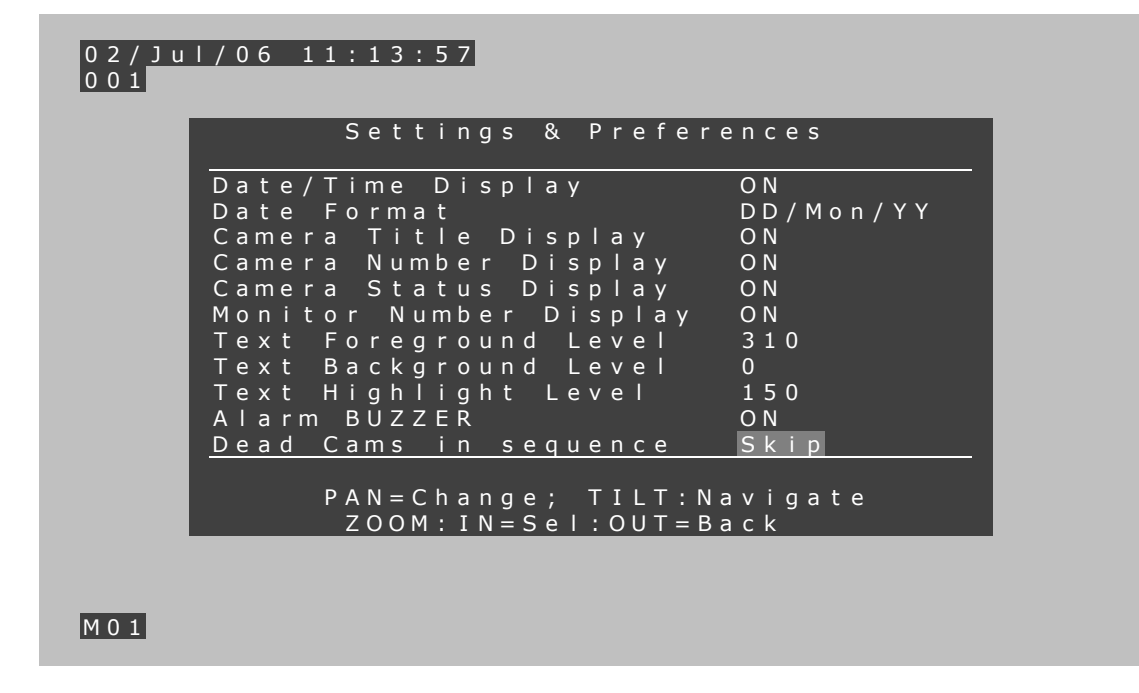

Twist joystick clockwise to select skip or short dwell.

This option allows the engineer to choose whether to skip (bypass) cameras that have lost Video signal during any video sequencing, or to leave a short dwell so that it becomes apparent that a camera has lost video.

## **21. Warranty**

This information and/or any technical information - whether received verbally or in writing - is given in good faith but without warranty and this also applies where proprietary rights of third parties are involved. The information provided does not release you from your obligation to check its validity and to test the products suitability for the intended purpose(s) and use(s). The application, use and installation of the products either in isolation or in conjunction with other products used, provided and or installed by you on the basis of the technical advice issued are beyond our control and therefore remain entirely your own responsibility.

© 2011 ALL DESIGNS AND SPECIFICATIONS ARE SUBJECT TO CHANGE WITHOUT NOTICE